# **Contents**

### **Introduction**

This program provides a "Find and Replace" function for Tables (searching design elements such as field names, not the data in the table), Queries, Forms, Reports, Macros, and Modules (MSAccess 2.0 only provides Find and Replace for Modules). Find And Replace can be used to change names of objects through the entire database (as compared to MS Access itself which provides minimal built-in name change propagation). In addition to facilitating name changes it has other uses, such as: a) changing the path in the connect string for attached tables (search for old path, replace with new; attachment gets refreshed) and b) searching for occurences of a given function to enable you to change the parameters. The intended user of this module is a programmer.

### **Procedures**

**Installation** Starting Find And Replace Using Find And Replace Name Change Builder Change Log **Reference** Ordering/Registration Notes and Other information Version Information Where to find the most recent version Contact/Support Information International Version Support Copyrights, Warranty, License Agreement, Registration Information Index **Glossary** 

## **Installation**

- 1 Move the replace2.mda and replace2.hlp files to your ACCESS directory (probably c:\ACCESS)
- 2 Either use the Add-in manager to add FindAndReplace or manually install.

Installing via Add-in manager:

Select menu item "File" then sub-menu item "Add-ins" then choose "Add-in Manager". Select library "Find And Replace" and click the "Install" button.

Installing Manually:

Using Microsoft Windows Notepad or another text editor, open MSACC20.INI (in your WINDOWS directory), and add the following lines under the sections indicated (add the section headings if they are not already present):

[Libraries] replace2.mda=ro

[Menu Add-ins] &Find and Replace==StartFindAndReplace()

[Property Wizards] FARNameBuilder=Name,Smart Rename,zFAR\_RenameControl,rw

Save the file.

3 Restart Microsoft Access. When you open a database, Find and Replace now appears as a choice on the File menu under the Add-ins submenu. In addition, when designing forms or reports, the control name change builder is available by pressing the "..." button to the right of the control name in the properties box.

Starting Find and Replace

# **Starting Find And Replace**

Find and Replace appears as a choice on the File menu under the Add-ins submenu. Select it. The Find and Replace form should appear.

Using Find And Replace Control Name Change Builder Installing Find and Replace

# **Using Find And Replace**

**Specifying Find and Replace text** Specifying Where to search (Tables, forms, ...) Report/Form Options (further limiting where to search) **Other Options** Find/Replace Logging. The Log Menu. When a match is found **Status/Progress Indication** 

# **Specifying Find/Replace Strings**

### **Specifying one item to be searched for and replaced**

Enter the text to be searched for (the "Find Text") in the "Find" combo-box (wildcards are not permitted). Enter the text that will replace it (the "Replace Text") in the "Replace With" box (if you are doing a Find only, you need not enter this but make sure to click the "Find Only" option box). If you desire that the text to be found must match the whole word (words consist of A-Z, a-z, , 0-9) check the "Match Whole Word/Name Only" box.

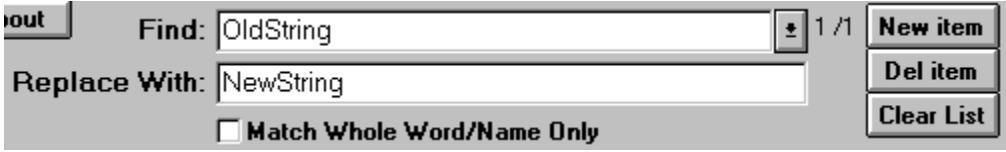

### **Specifying multiple items to be found/replaced**

The combination of the Find Text, Replace Text, and Whole Word option make up a find/replace specification. You may enter multiple find/replace specifications so that when you start the search, all find/replace specifications are done together (in parallel). Define your first first specification as described above. To add another find/replace specification click the "New item" button. The "Find" and "Replace With" boxes will be cleared and you can enter your new, additional Find/Replace specification. To review all your find/replace specifications click the drop down button on the "Find" combo-box. All of your defined find/replace specifications appear in the drop-down list of the "Find" combo-box.

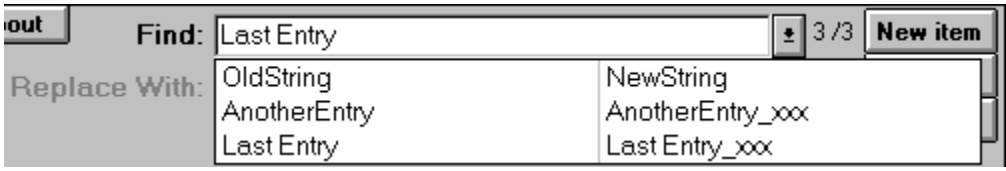

You may select any of these find/replace specifications in order to edit, view, or delete them. To delete the item displayed, click the "Del Item" button. To clear the entire Find/Replace specification list click the "Clear List" button.

#### **All items that appear in the drop down list will be searched for (and replaced) when you press the "Find" button.**

The order of search and replace within a target string (e.g. property value, ...) is the order in which the Find/Replace specs appear in the drop down list (the order in which they are added).

### **Sourcing Find/Replace Specs from a Table or Query**

This feature is available in registered versions only. You can source-in multiple Find/Replace specifications from a table (or query) that you have created. The table (or query) must have at least the following 3 fields (data types are in parentheses): FindText (text), ReplaceText (text), and WholeWord (Yes/No); other fields are ignored. In the "Find" box enter: "\*\*\*TABLE:MyTable". Then set your search options on the Find and Replace Form and press the Find button. The Find/Replace specs will be pulled from table "MyTable". "MyTable" could also be the name of a query or an actual SQL select statement (e.g. "\*\*\*TABLE:SELECT \* FROM mytable WHERE batch = 5").

Specifying Where to search (Tables, forms, ...)

# **Specifying Where To Search**

Choose the containers in which you want to search (Tables, Queries, Forms, Reports, Macros, or Modules); push the appropriate toggle buttons to select any combination of these. If you want to search only documents with a certain name enter that (wildcards OK) in the "Document Names Like" box next to the desired object type toggle button. Push the "Find" button to start the search.

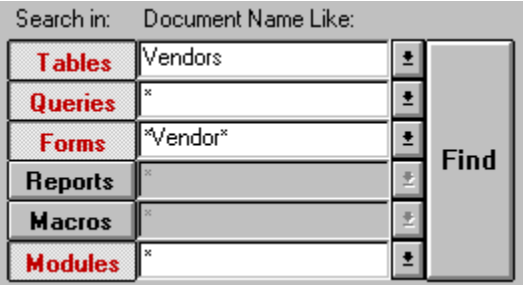

What Find and Replace Searches (which properties, etc.) Form and Report options (further limiting where to search)

# **Notes and Other Information**

### **Notes:**

- · FIND AND REPLACE CAN BE A DANGEROUS TOOL. IF YOU'RE NOT SURE WHAT YOU'RE DOING, DON'T DO IT. Even if you think you know what you're doing, always have a backup copy of your database that is relatively up to date.
- SendKeys is used for the search in modules. For English versions of Access: if alt-e has been redefined then the Find in All modules function won't work. International versions of Access: if the international version isn't yet supported the Find in All Modules button will be disabled and the find in code-behind-forms will be disabled. I will gladly add support for your international version after you provide me with the necessary information.
- The Match Whole Word only option behaves slightly different than you would expect in modules. This is a feature of the Access Find function. For example, in modules, a whole word match search for the find string "vendor" will not produce a match for vendor% (or vendor\$,...). However, a match will be found for "vendor\_zipcode". With Find and Replace's Match Whole Word/Name option (which is used for everything but modules) vendor% produces a match, but vendor zipcode does not (this behavior is more desirable when attempting to change names).
- Module search uses the built-in replace function (menu-item) of Access. Unfortunately this has problems with replaces in long lines when the replace without asking option is selected. If you get a message that not all the changes could be made, you will have to search the modules indicated without the replace without asking option. In general, Find and Replace will detect this conflict in advance and turn off replace without asking for any module that will has this problem.
- For bug reports or suggestions contact: Rick Fisher What Find and Replace Searches (which properties, etc.)

# **What Find and Replace Searches**

#### **Tables:**

Local Tables -Table Names, Field Names, ValidationRules and ValidationText, Captions, Descriptions, Index Names.

Attached Tables - Table Names, captions, descriptions, connect strings (if the connect string is changed the link will be refreshed). The following are searched but replace is disallowed: Field Names, Index Names,ValidationRules, ValidationText.

#### **Queries:**

The query name and the query SQL (which completely specifies the query).

#### **Forms:**

Properties that can specify macros, functions, field names, control names, or table/query names. Other properties: Caption, Tag, Validation Text. Other: form names, code-behind-forms. Note: Numeric properties are not searched. See Form and Report Options for a complete list.

#### **Reports:**

Properties that can specify macros, functions, field names, control names, or table/query names. Other properties: Caption, Tag. Other: report names, code-behind-reports. See Form and Report Options for a complete list.

#### **Macros:**

Macro Names, Macro Labels, Conditions, and Parameters to Macro Actions.

#### **Modules:**

The module search invokes the Microsoft search function for modules. The limitations of MSAccess apply here (see Notes and Other Information ).

# **Report/Form Options**

These options control what is searched in forms and reports.

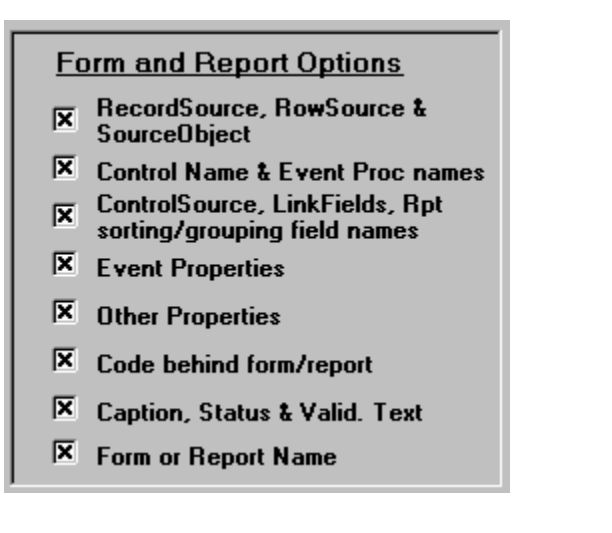

- Recordsource, RowSource, and SourceObject properties
- · Control Name & Event Procedure Names. When this option is selected, control names will be searched. If a change is made to a control name, the names of any associated event procedures (in CBF ) will be changed appropriately so that they remain properly associated with the control.
- · ControlSource, LinkChildFields, and LinkMasterFields properties, and Report Sorting/Grouping field names
- Event Properties.

Forms: AfterDelConfirm, AfterInsert, AfterUpdate, BeforeDelConfirm, BeforeInsert, BeforeUpdate, OnActivate, OnChange, OnClick, OnClose, OnCurrent, OnDblClick, OnDeactivate, OnDelete, OnEnter, OnError, OnExit, OnGotFocus, OnKeyDown, OnKeyPress, OnKeyUp, OnLoad, OnLostFocus, OnMouseDown, OnMouseMove, OnMouseUp, OnNotInList, OnOpen, OnResize,OnTimer, OnUnload Reports: OnActivate, OnClose, OnDeactivate, OnError, OnFormat, OnOpen, OnPrint, OnRetreat

- · Other Properties: DefaultValue, MenuBar, RowSourceType, Tag, ValidationRule
- Code behind form/report (CBF).
- · Caption, StatusBarText, ValidationText Properties
- · Form or Report Name

**Other Options** 

# **Other Options**

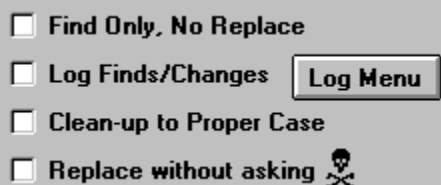

Find Only, No Replace: If you want Find and Replace to only find, not replace, check the "Find only, No Replace" box.

Log Finds/Changes: If you want all finds and changes to be logged to a log table, check the "Log Finds/Changes" box. This log may be subsequently viewed by clicking the "Log Menu" button and then clicking the "Log Report" button on that form. The following log features apply to registered copies only: Errors, Find/Replace Specifications, and Report/Form search options will also be logged to the log table. Note: If 'Replace without asking' is also selected, errors will be reported in the log, not in individual dialog boxes (however, a message box at the completion of entire search will indicate that errors have occurred and can be viewed in the log).

Clean-up to proper case: If you want Find and Replace to try to capitalize things properly (when a replace is done) check "Clean-up to Proper Case" (It will look on both sides of the found string, to the beginning and end of the word containing the found string, to perform this; it will not capitalize lower case prefixes as defined by the Leszynski/Reddick naming standard; it will not change upper case to lower case). The proper-case cleanup is usually only useful when the original names have spaces or underscores ('\_') separating words (within a name) needing capitalization.

Replace without asking: The "Replace without asking" box may be checked if you want all found occurrences to be replaced without any prompting if it is OK (Suggestions if you select this: turn on logging and have a backup of your mdb prior to the change).

Find without asking: When the "Find Only" option is checked the "Replace without asking" option becomes "Find without asking". This option is only useful if you turn on logging. Then the result of the Find may be viewed via the log report.

Find/Replace Logging. The Log Menu.

# **Change Log**

The change log is a table which contains a complete record of items found and any changes made. Errors, Find/Replace Specifications, and Report/Form search options will also be logged to the log table (registered copies only). Logging is enabled when the "Log Finds/Changes" option on the Find and Replace form is selected. The log table is stored in the database you are searching and is created when needed. The name of the log table is "\_LOG\_FindAndReplace".

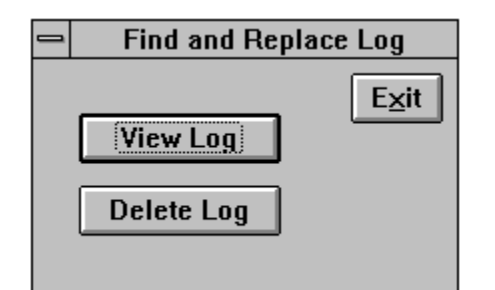

The Log Menu, accessable by pressing the "Log Menu" button on the main Find and Replace form, allows you to view/print a report of the log table, or to delete the log table. To clear the table simply select the Delete Log button.

Notes: Logging for modules (including CBF ) is not as complete as for other things. Find and Replace will log all the matches within the module (or CBF). But, since the built-in Replace function of Access is used within the modules, Find and Replace has no way of knowing what was replaced; thus a "?" will be displayed in the "Replaced?" column of the log.

Using Find and Replace

## **When a match is found**

Assuming you haven't checked the "Replace without asking" option, when a match is found a dialog box is displayed.

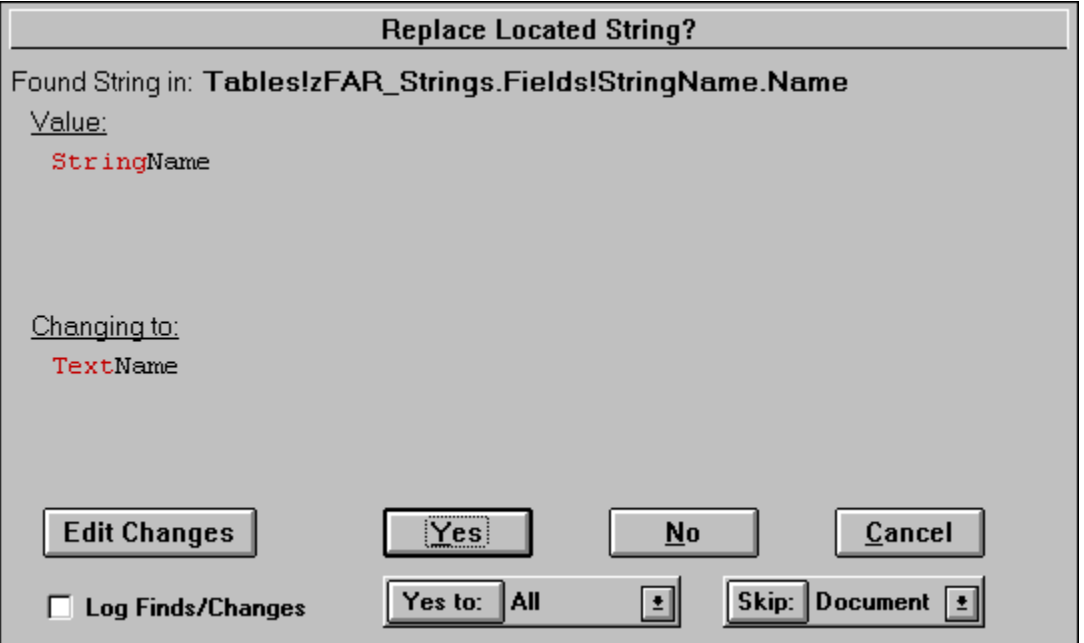

The object and property in which the match was found is indicated at the top of the box. Just underneath that, under the label "Value", the current value of the property is displayed. The line after that, "Changing to:", shows what the value will be changed to. At the bottom are six buttons: "Edit Changes", "Yes", "No", "Cancel", "Yes To:", and "Skip:". You can select "Yes" to do the replacement, "No" to proceed to the next match, or "Cancel" to stop the entire process. The other buttons are described below. Also note the "Log Finds/Changes" checkbox; if you forgot to turn on the change log from the main form when you started the find, you can do it here.

### **"Edit Changes" Button**

Edit Changes allows you to make additional changes. When you press this button, an edit box appears allowing you to freely edit the property value as you wish. This is very useful when you wish to locate something, but the changes may may be different from case to case.

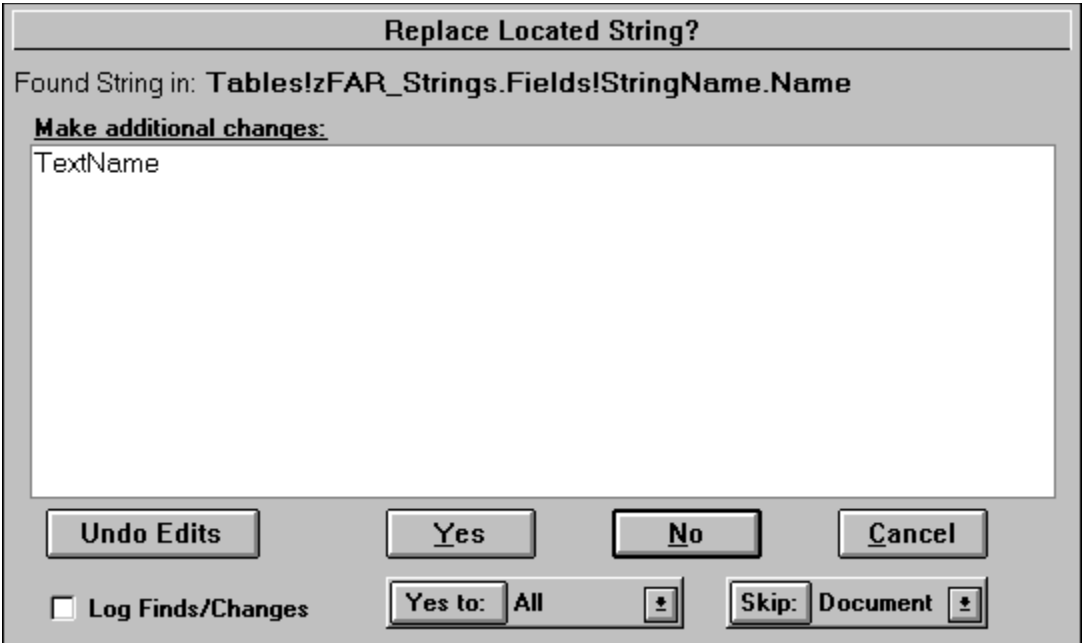

### **"Yes To:" and "Skip:" buttons**

The "Yes To:" and "Skip:" buttons depend on the selection in the combo boxes adjacent to the buttons. "Yes to:" makes the current change and will make all further changes without asking for the duration specified in the adjacent combo box: "All" means for the rest of the session, "Container" means until the next container (if selected while in Forms then Yes To applies to all forms), Document means until the next document (if selected in Form Form1 then Yes To applies to Form Form1 only), "Control" means Yes To for all properties of the current control, "Property" means Yes To all occurences within that property. The "Skip:" button is like answering No for the duration specified in the adjacent combo box.

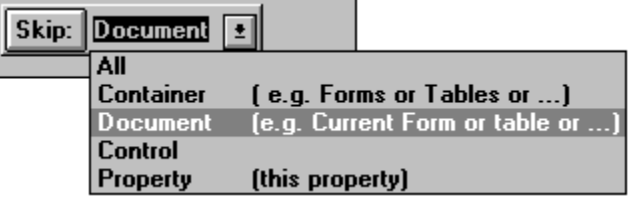

Using Find And Replace

## **Status/Progress Indication**

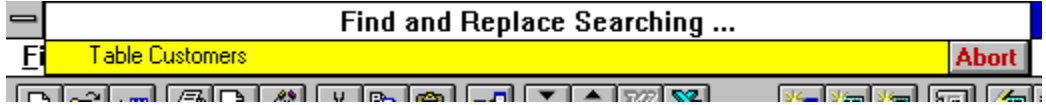

The object that is being searched is displayed in the status window which pops up in the upper left corner of the screen. Note also the "Abort" button. Pressing this button will abort the search (this allows you to cancel a search without having to wait for a match). You may need to click the abort button a few times for it to take effect since during searches there are periods of time when events (such as clicks) are not processed.

Also, at the bottom of the Access window, in the status bar, a bar graph is displayed indicating the search progress within a given container.

Finding in Tables

63%

## **Control Name Change Builder**

The control name change builder facilitates changing control names while you are designing a report or form. Normally, when you change the name of a control all CBF event procedures get "lost". (They are not really lost, they still exist under the old name but they are no longer associated with the control). Also, any references to that control elsewhere will need to be changed.

The control name change builder solves this by invoking a Find And Replace function which renames the event procedures properly, and optionally searches that form and any other object specified for references to that name.

To access the control name change builder: Open Form or report in design mode. Open properties display. Select the control you want to change the name of. Select the control name item in the properties box. Click the ... button to the right of this entry to invoke the control name change builder.

Note: A common error is to change the control name and then click on the builder button. This will not work since the control name gets changed before the builder is invoked. You must click on the builder button first!

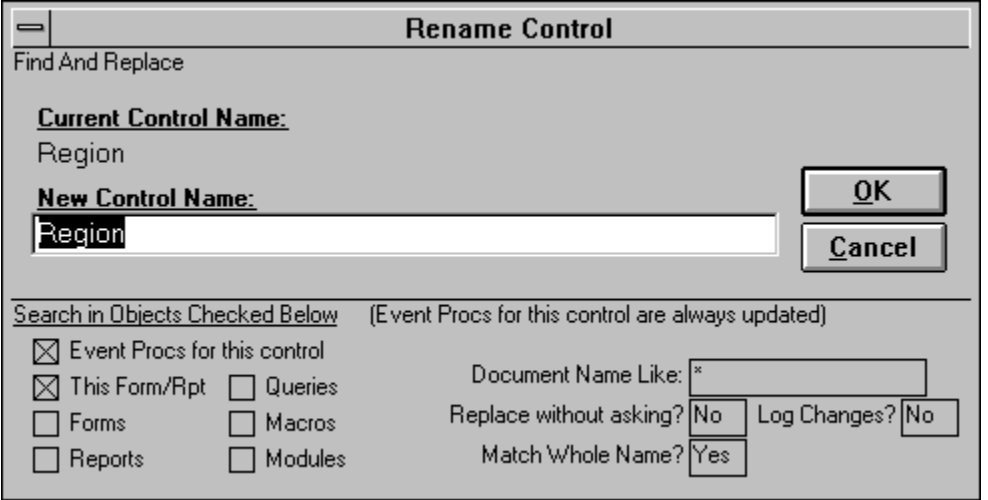

Type the new name in the "New Control Name:" box. The default options for the name change are 1) all Event procedure names will get changed to reflect the new control name, and 2) the name will be searched for in this form (including CBF). Additional options may be checked as desired. The "Document Name Like" box applies to the Forms, Reports, Queries, Macros, and Modules options (there is not a separate Document Name Like box for each of these options); wildcards are permitted.

Double clicking on the Yes/No boxes toggles that option.

# **Registration/Ordering**

This is not free software. You may not use this software beyond the initial 30 day evaluation period unless you register the software . The price to register this version of the software is \$15 (if you would like a copy on diskette please include an additional \$5). Payment must be in US dollars, payable to Rick Fisher, and should be sent to Rick Fisher Consulting, 22 Peninsula Rd., Belvedere, CA 94920. Include your name, company name, and address with your registration fee. If you are registering multiple copies, include the names/company names for all copies. Alternatively, you can register and pay via CompuServe. GO SWREG on CompuServe to register via CompuServe; the registration ID for this program is 3186. If registering multiple copies via CompuServe please send a mail message to CIS ID 70743,2514 indicating the names for all copies.

To access the registration form provided in Find and Replace, click the "About" button on the Find and Replace form and then click the Registration Form button. You may fill out this form, print it, and send it in with your registration fee.

When payment is received you will be sent a registration number which can be recorded in the software via the software's registration code screen. To get to the registration code screen click the 'About' button on the main Find and Replace screen, and then click the 'Enter Registration Code' button.

See also: Purchase Orders

## **Version Information**

Where to find the most recent version

Contact Information **Upgrades** 

#### **ver 2.06 3/31/95**

Improved sourcing of find specs from tables. Added search status/progress bar with Abort button. In table searches, table field descriptions are now searched (as they should have been all along). Worked around Access bug causing GPF in searches of more than 200 queries. Minor module search changes; other miscellaneous minor changes.

#### **ver 2.05f 3/7/95**

Fixed "non-existent table ..." error that caused module search to abort in some instances.

#### **ver 2.05e 2/23/95**

Table search now includes index names. Fixed Module search error "Action requires an object name argument" causing module search to abort. Fixed "Syntax error in date in query expression ..." error that occurred when non-standard date or time separators were specified in the Windows international date/time settings. Added support for Norwegian language version.

#### **ver 2.05d 1/10/95**

Added support for Italian Language version. Added capability to source Find/Replace Specs from a table. Attached table field names are now searched (but replace is disallowed since these types of changes must be performed in the source database). Error handling on attached tables improved (can now change connect string even if old connect string points to a missing file/table). Logging of module finds improved (every matching line within module logged). Worked around Windows NT 3.5 bug/anomaly that caused module searches to fail.

#### **ver 2.05c 12/20/94**

Fixed module search bug ('Syntax Error in the date in a query expression') that occurs when international dates are selected. Miscellaneous minor operational enhancements (e.g. error handling, logging).

#### **ver 2.05b 11/14/94**

Fixed bug where CBF was not being searched properly if you made 2 find/replace specifications (one or more than two worked fine). Added support for Spanish version.

#### **ver 2.05a 10/13/94**

French version support added. Fixed reports combo box list.

#### **ver 2.05 10/09/94**

Various fixes/enhancements: Help file added. Fixed registration problem with some foreign languages. Fixed "Yes to All" option (malfunctioned when multiple Find/Replace specifications had been made). Worked around module replace "all changes not made" when line too long problem. Fixed module search with multiple Find/Replace specs. Fixed "Skip All" option.

#### **ver 2.04a 09/23/94**

Minor fixes/enhancements: Erroneous self integrity check failure fixed. Search in CBF with multiple find specs improved. Logging enhanced.

#### **ver 2.04 09/14/94**

Fixed bug that prevented German version from loading. Added capability to specify multiple Find/Replace strings. Added change logging and reporting. Added Find only option. Added combo box selection for "Document name like" boxes. Added flexible "Yes To" and "Skip" options to the Replace confirmation dialog. Improved Control Name Change Builder. Misc. enhancements and minor bug fixes.

#### **ver 2.03 08/08/94**

Fixed bug that left Setwarnings off after form and report searches. Added CIS Registration info.

#### **ver 2.02 08/03/94**

If a control name is changed, the Event procedures now get renamed properly no matter what the length of the control name (note: the control name portion of an event procedure name is truncated by Access if the control name is long). Added Name Change Builder for the Name property in the properties box to let Find and Replace do the name change. Substantial improvement in module search. No longer searches all loaded modules. Will limit search to Object Like specification. No longer leaves modules open. User response only required for modules where a match is found. Includes other module search bug fixes. Interface change: Now can select multiple object types (Tables, Forms,...) and search them in one operation. German Language version support added. Miscellaneous changes to support foreign versions.

#### **ver 2.01 07/08/94**

Fixed Invalid Operation error message in form search (search was done correctly though). Enhanced Macro search: searches comments, improved macro name changing. Added a "Yes to All" option.

#### **ver 2.00 07/05/94**

Initial Version for MS Access 2.0

### Version Information **Where to Find the Latest Version**

#### **CompuServe**

The latest version of the software can be found on CompuServe, the MSAccess forum, library 15, filename REPL2.ZIP. In addition the file REPL2.TXT is available which summarizes changes from version to version. You can preview REPL2.TXT to decide whether you want to download REPL2.ZIP.

#### **Internet**

Try the CICA Windows 3.x software collection at ftp.cica.indiana.edu (IP 129.79.26.27), in the Access directory (/PUB/PC/WIN3/ACCESS). The World Wide Web URL is http://www.cica.indiana.edu. Note: Although files are uploaded to this system at the same time as CompuServe, it can often take several weeks for the new files to get moved to the Access directory, replacing the old files. You could also try searching in any directory underneath /PUB/PC/WIN3 with "UPLOAD" as part of its name (the uploaded files often reside in such a directory until they are moved).

#### **Postal Service**

If you don't have access to (or prefer not to use) the on-line services mentioned above, you can obtain a copy of the latest version on diskette via mail for a fee of \$5. Send in your request with your address to Rick Fisher Consulting, 22 Peninsula Rd., Belvedere, CA 94920 USA. If you indicate what version you currently have I will not send you a duplicate copy, but will wait until the next version.

## **Contact Information**

For bug reports, suggestions, inquires, or registration contact Rick Fisher in one of the following ways.

#### **CompuServe E-Mail:**

Rick Fisher 70743,2514

#### **Internet E-Mail:**

70743.2514@compuserve.com

#### **Postal Service:**

Rick Fisher Rick Fisher Consulting 22 Peninsula Rd. Belvedere, CA 94920

#### **Registration via CompuServe:**

GO SWREG at any prompt, this software is registration ID 3186. The registration fee will appear on your CompuServe bill. You will receive your registration code via CompuServe E-Mail (if CompuServe has not confirmed receipt within 3 weeks, a copy will be sent by US Mail).

Where to find the most current version Registration/Ordering Info

# **Upgrades**

Version Information

Where to find the most recent version

Many version updates are free of charge. With such updates, you simply need to obtain a new copy of the software (see "Where to find the most recent version") and your registration code will work with it. If a version update is not free of charge, the software will detect that you need to pay an upgrade fee and notify you. Note: as of this writing (version 2.06) there haven't been any versions requiring an upgrade fee (since version 2.00).

## **International Support**

Fully supported versions: English, German, French, Spanish, and Italian.

Other international versions will work with everything except searches in modules or code-behindforms/reports. These options will be disabled. I will gladly add support for your international version if you could supply me with the required information.

To obtain support for your international version you must send me the keystrokes to accomplish the tasks listed below. Send me a list of the values (and what language version they are for). You may print this help topic by selecting File, Print Topic.

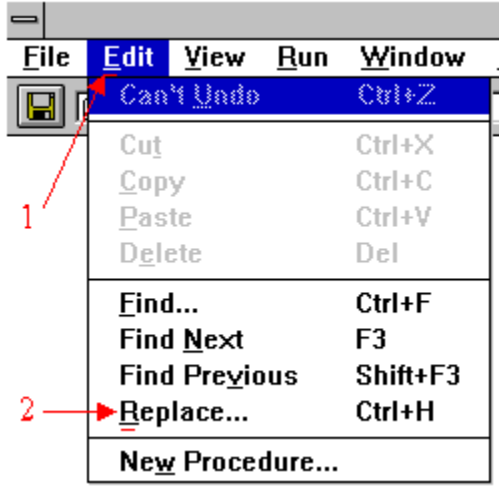

**Open the MS Access Replace dialog:**

While editing a module, what keystrokes do you use to start the MS Access Replace dialog. In the English version, you type alt-E then R.

English Version Values:

1. E

2. R

Your Version?

 $1.$   $\blacksquare$ 

2.  $\overline{\phantom{a} \phantom{a} \phantom{a} \phantom{a} \phantom{a} \phantom{a} \phantom{a}}$ 

**Selecting various options in the Replace dialog:**

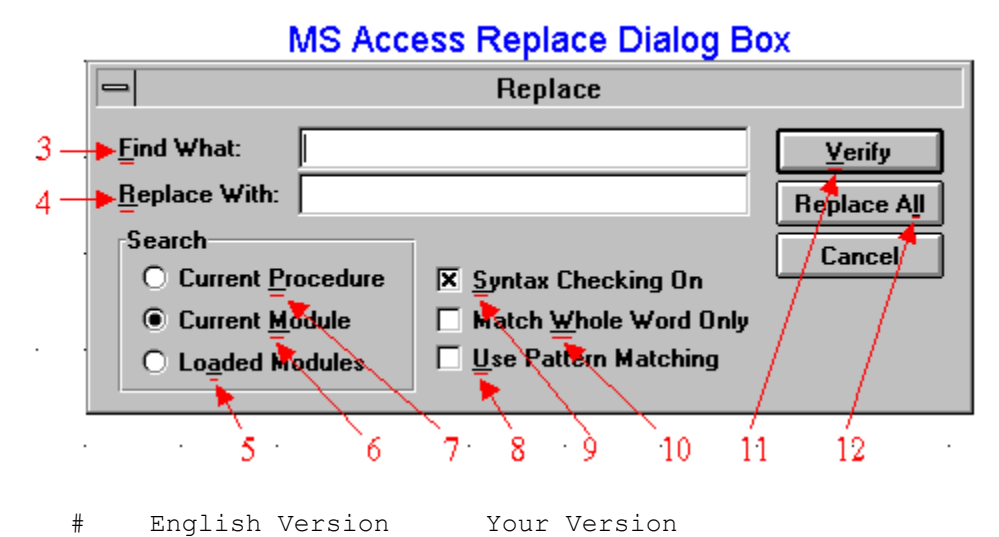

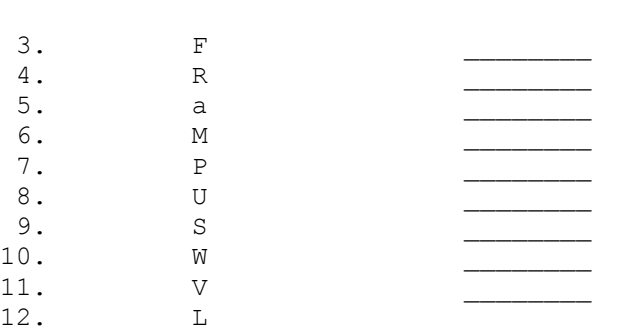

## **License, Warranty, etc.**

Find and Replace Software, Copyright 1993-1995 Rick Fisher, All Rights Reserved

#### **DISCLAIMER OF WARRANTY**

THIS SOFTWARE AND DOCUMENTATION ARE PROVIDED "AS IS" AND WITHOUT WARRANTIES AS TO PERFORMANCE OF MERCHANTABILITY OR ANY OTHER WARRANTIES WHETHER EXPRESSED OR IMPLIED. BECAUSE OF THE VARIOUS HARDWARE AND SOFTWARE ENVIRONMENTS INTO WHICH THIS PROGRAM MAY BE PUT, NO WARRANTY OF FITNESS FOR A PARTICULAR PURPOSE IS OFFERED. GOOD DATA PROCESSING PROCEDURE DICTATES THAT ANY PROGRAM BE THOROUGHLY TESTED WITH NON-CRITICAL DATA BEFORE RELYING ON IT. ALSO, PRIOR TO THE USE OF THIS SOFTWARE WITH ANY DATA, A COMPLETE BACKUP OF THE DATA SHOULD BE MADE (AND RETAINED UNTIL IT IS DETERMINED THAT THE MODIFICATIONS MADE BY THIS SOFTWARE ARE CORRECT AND HAVE HAD NO UNDESIRED EFFECTS). THE USER MUST ASSUME THE ENTIRE RISK OF USING THE PROGRAM. ANY LIABILITY OF THE SELLER WILL BE LIMITED EXCLUSIVELY TO PRODUCT REPLACEMENT OR REFUND OF PURCHASE PRICE.

### **LICENSE AGREEMENT**

You should carefully read the following terms and conditions before using the software.

#### **Unregistered Version:**

You are hereby licensed to 1) use the unregistered shareware version of the software for a 30 day evaluation period, 2) make as many copies of the unregistered shareware version of this software as you wish, 3) give exact copies of the unregistered shareware version of this software to anyone, and 4) distribute the Shareware version in its unmodified form via electronic means.

You are specifically prohibited from charging, or requesting donations, for any such copies, however made, and from distributing the software with other products (commercial or otherwise) without prior written permission, with one exception: Disk Vendors approved by the Association of Shareware Professionals are permitted to redistribute the software, subject to the conditions in this license, without specific written permission.

#### **Evaluation and Registration:**

This is not free software. You may not use this software beyond the initial 30 day evaluation period unless you register the software . The price to register this version of the software is \$15 (if you would like a copy on diskette please include an additional \$5). Payment must be in US dollars, payable to Rick Fisher, and should be sent to Rick Fisher Consulting, 22 Peninsula Rd., Belvedere, CA 94920. Include your name, company name, and address with your registration fee. If you are registering multiple copies, include the names/company names for all copies. Alternatively, you can register and pay via CompuServe. GO SWREG on CompuServe to register via CompuServe; the registration ID for this program is 3186. If registering multiple copies via CompuServe please send a mail message to CIS ID 70743,2514 indicating the names for all copies.

To access the registration form provided in Find and Replace, click the "About" button on the Find and Replace form and then click the Registration Form button. You may fill out this form, print it, and send it in with your registration fee.

When payment is received you will be sent a registration number which can be recorded in the software via the software's registration code screen. To get to the registration code screen click the 'About' button on the main Find and Replace screen, and then click the 'Enter Registration Code' button.

#### **Use of Registered Version:**

One registered copy of this software may either be used by a single person who uses the software personally on one or more computers, or installed on a single workstation used non-simultaneously by multiple people, but not both.

You may access the registered version through a network, provided that you have obtained individual licenses for the software covering all workstations that will access the software through the network.

## **Index**

**B**

> **Builder - Definition of Builder C**

Change Log **Contact Information** 

**Contents** 

Control Name Change Builder

**Copyright** 

**D**

Document Name Like

**F**

**Find String** 

Find/Replace Strings

Foreign Language Support

Form and Report Options Found Dialog **I Installation** International Version Support **L Latest Version License** Log **N** Name Change Builder **New Versions Notes O** Options: Clean-up to Proper Case Options: Find Only, No Replace Options: Find without asking Options: form and report Options: Log Finds/Changes Options: Match Whole Word/Name Only Options: Replace without asking **Ordering Other Options P** Progress Indication Purchase Orders **R Registration** Report and Form Options **S** Search in Sourcing Find/Replace specs from a table Specifying Find/Replace Strings Starting Find and Replace **Status Window Support U Upgrades** Using Find And Replace **V** Version Information

**W Warranty** What Find and Replace Searches When a match is found Where to Search Who to Contact

# **Glossary**

 $\frac{1}{\left|\left|\frac{1}{1-\left|\frac{1}{1-\left|\frac{1}{1-\left|\frac{1}{1-\left|\frac{1}{1-\left|\frac{1}{1-\left|\frac{1}{1-\left|\frac{1}{1-\left|\frac{1}{1-\left|\frac{1}{1-\left|\frac{1}{1-\left|\frac{1}{1-\left|\frac{1}{1-\left|\frac{1}{1-\left|\frac{1}{1-\left|\frac{1}{1-\left|\frac{1}{1-\left|\frac{1}{1-\left|\frac{1}{1-\left|\frac{1}{1-\left|\frac{1}{1-\left|\frac{1}{1-\left|\frac{1}{1-\left|\frac{1}{1-\left|\frac{1}{1-\left|\frac{1}{1-\left|\frac{$ **A**

Add-in Manager

**C**

CBF

**Container** 

**D**

**Document** 

**F**

Find/Replace Specification

**W**

**Wildcards** 

# **Builder**

### $\Box$

An Access tool that automates or simplifies a task. Builders are invoked when the builder button (a button with "..." on it) is pressed. Builder buttons appear to the right of many properties in the Property Sheet. An example of a builder is the expression builder. Find and Replace provides a Rename builder button to the right of the control name.

## **Purchase Orders**

Purchase orders, net 30, are accepted on orders of 10 copies or more. Please be sure to include a filled out registration form listing the names the copies should be registered to. Also, I would greatly appreciate the name and phone number of an end-user contact (as well as purchasing) in case of questions regarding the order. In addition to the postal service, PO's may be FAXed to 415-435- 6721.

### **Add-in Manager**

Enables you to install, uninstall, or customize add-ins, wizards, builders, and menu add-ins. See Microsoft Access Help.

### **Builder**

<Builder>

## **CBF**

Code-Behind-Form (or Code-Behind-Report)

### **Container**

A container contains a collection of documents. The following are valid containers for the purposes of Find And Replace: Tables, Queries, Forms, Reports, Macros, and Modules.

### **Control Name Change Builder**

<Control Name Change Builder>

### **Document**

A document is a particular table, query, form, report, macro, or module.

### **Find/Replace Specification**

The combination of the Find text, Replace Text, and Whole Word option make up a find/replace specification.

### **Form and Report Options**

<Report Form Options>

### **International Versions**

<International Support>

### **Log Finds/Changes**

<Other Options>

## **Log**

<Change Log>

### **Notes and Other Information**

<Notes and Other information>

### **Purchase Orders**

<Purchase Orders>

### **Registration**

<Registration>

### **Registration/Ordering**

<Registration>

## **Rick Fisher**

<Contact>

### **Wildcards**

The asterisk (\*), question mark (?), number sign (#), exclamation point (!), hyphen (-), and brackets ([ ]) are wildcard characters. You can use these characters in the "Documents Like" boxes to include all documents that begin with specific characters or match a certain pattern. However, wildcard finds are not supported, so if you use these characters in the"Find" or "Replace With" boxes they have no special meaning.